*VICI*

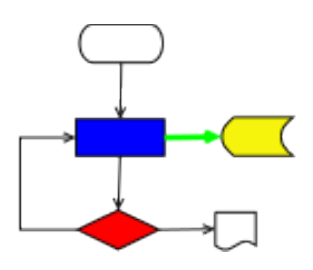

# **VISUAL CHART INTERPRETER** Use Cases

# **Publication History**

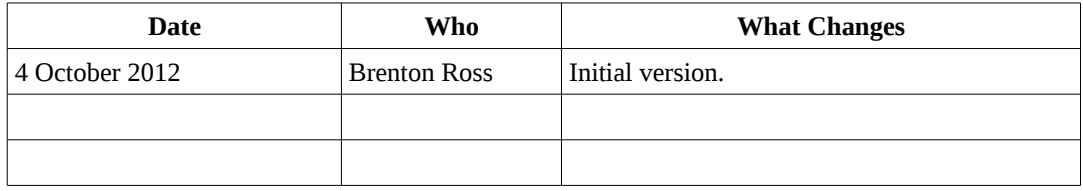

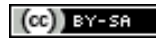

Copyright © 2009 - 2014 Brenton Ross This work is licensed under a Creative Commons Attribution-Share Alike 3.0 Unported License. The software is released under the terms of the GNU General Public License version 3.

# **Table of Contents**

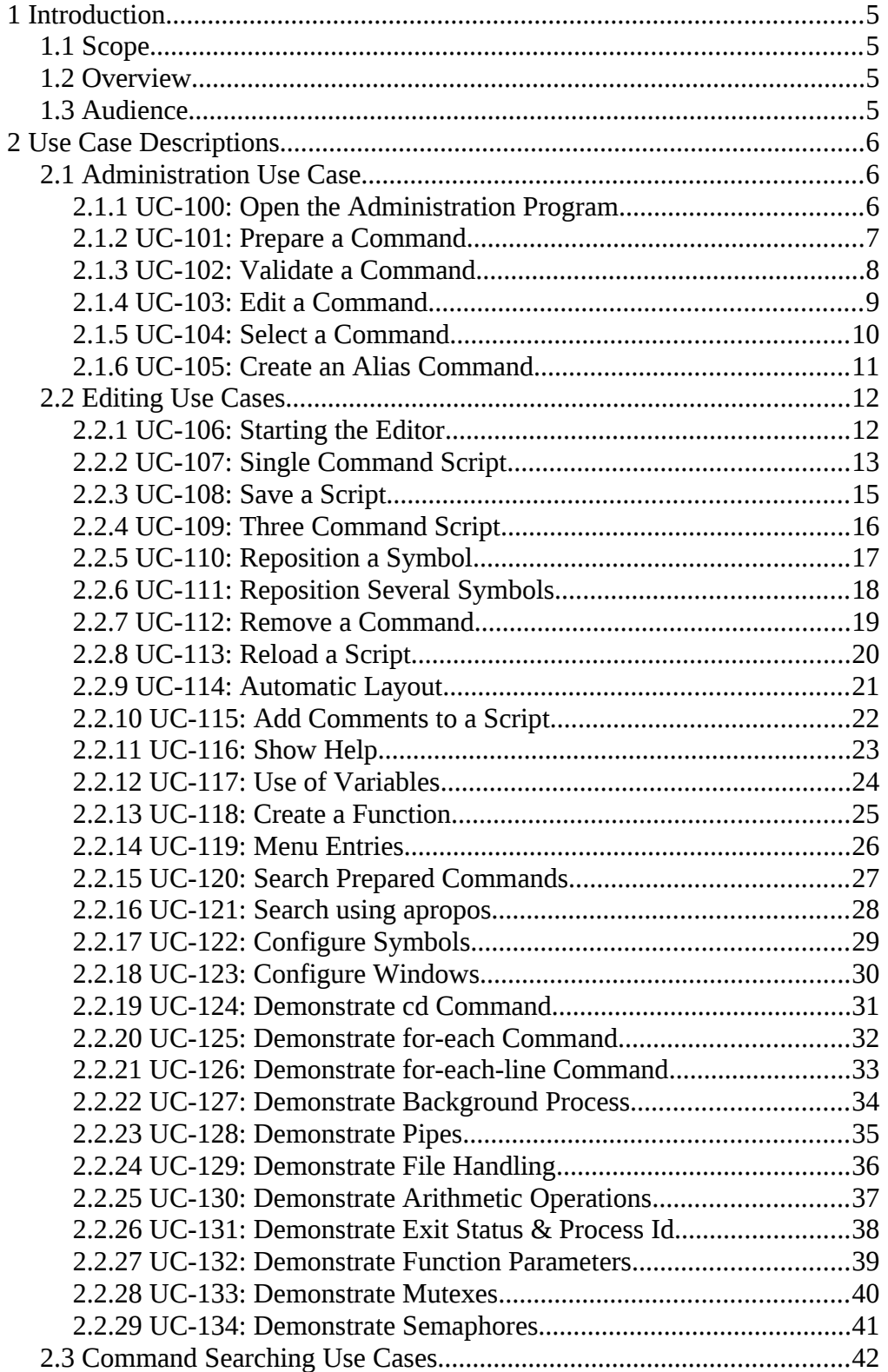

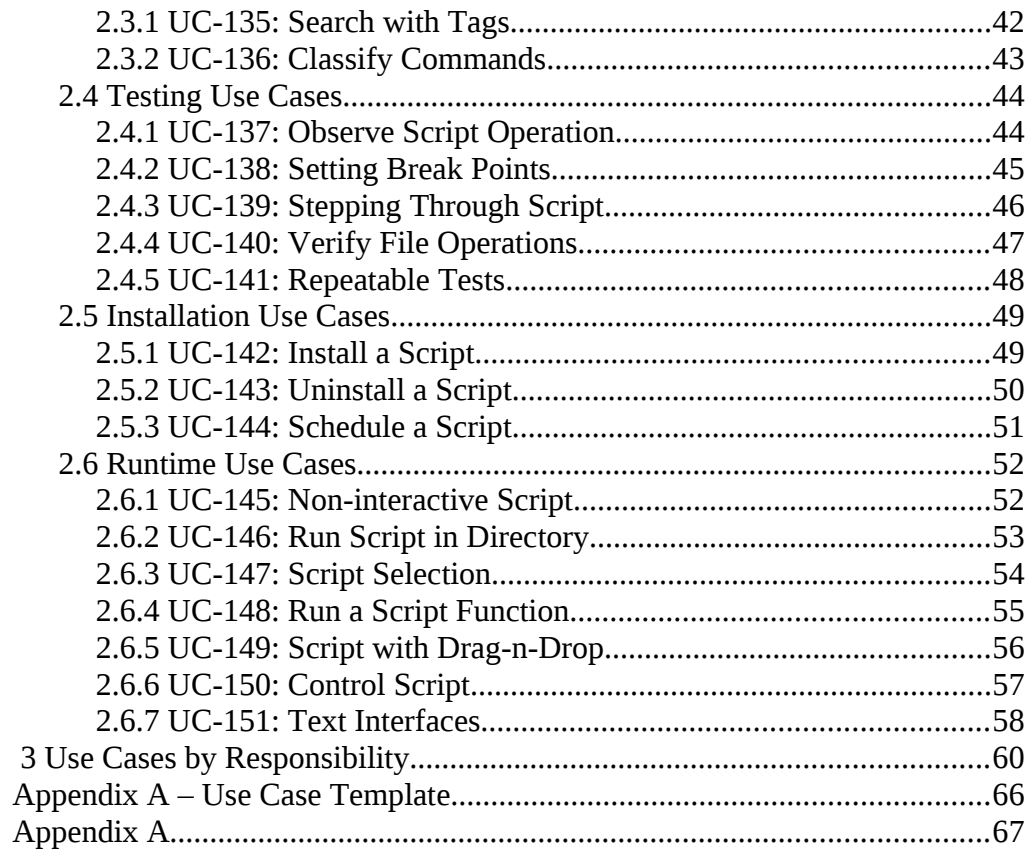

# **1 Introduction**

This is part of the system design document for the VICI project.

# *1.1 Scope*

This document covers the use cases for the project. There will be use cases for all actions that the user would normally take during the development of a script.

# *1.2 Overview*

The detailed design includes:

- Interface Stubs: A framework of facade classes for the modules.
- Use Case Descriptions: A description of how a user is expected to interact with the application. (This document.)
- Application Design: The classes and their relationships.
- User Interface Design: The design and layout of the graphical components of the system.
- Persistent Storage Design: The specifications for the XML files used to store configuration and scripts.

# *1.3 Audience*

This document is intended to be used by the designers and developers, and later the maintainers, of the VICI project.

# **2 Use Case Descriptions**

This section describes how a user will interact with the application programs.

Every Responsibility listed in the Architecture document should be represented by at least one Use Case.

# *2.1 Administration Use Case*

This section describes the interactions with the administration program that are used to add commands to the VICI system.

# **2.1.1 UC-100: Open the Administration Program**

#### **Version**

Application design. Increment #3.

#### **Goal**

To demonstrate that the vici-adm program is operational. This use case will be a precondition for subsequent use cases.

# **Summary**

 $\le$ diagram goes here $\ge$ 

# **Actors**

An administrator or someone with good UNIX skills.

# **Stakeholders**

Users of VICI.

# **Preconditions**

1. VICI has been installed.

#### **Triggers**

There is some requirement to add or modify a command.

- 1. The user opens the "System Tools" application menu.
- 2. The user starts the vici-adm program.
- 3. The vici-adm program opens a window displaying various text entry fields for entering the command name, its description, the command for help, and the EBNF for the command's options and parameters.
- *4. Refer to other use cases.*
- 5. The user presses the "Exit" menu or the "Exit" icon on the toolbar.
- 6. The vici-adm program verifies that all changes have been saved.
- 7. The vici-adm program terminates.

- 1. On exit the program determines that some changes have not been saved.
- 2. The program displays a warning dialog allowing the user to save and exit, exit without saving or cancel the exit action.
- 3. The user selects one of the above options.
- 4. The program either continues, saves and exits, or exits without saving, according to the selected option.

# **Postconditions**

The command database is in a consistent state.

# **Business Rules**

#### **Responsibilities**

None.

# **Notes**

No explicit responsibilities are covered by this use case, however other administration use cases will use this one for their opening and closing actions.

# **Author**

Brenton Ross

# **2.1.2 UC-101: Prepare a Command**

#### **Version**

Application design. Increment #3.

# **Goal**

Add a command to the VICI command database.

#### **Summary**

<diagram goes here>

#### **Actors**

An administrator or experienced UNIX user.

#### **Stakeholders**

VICI users.

#### **Preconditions**

Use case UC-100 has been used to open the vici-adm program.

#### **Triggers**

A user has requested that a new command be added to the database.

#### **Normal Sequence of Events**

- *1. Refer UC-100 for opening vici-adm.*
- 2. Enter the command.
- 3. The system checks to confirm a new command.
- 4. Enter a short description of the command.
- 5. Enter the command to use for help on the command.
- 6. Enter the EBNF of the command options.
- *7. Refer UC-102 for the system response.*
- *8. Refer UC-100 for closing vici-adm*

# **Alternative Sequence of Events**

#### **Postconditions**

A new command is added to the VICI command database.

# **Business Rules**

#### **Responsibilities**

T1.1, T1.2, T1.3, T1.4.

# **Notes**

# **Author**

Brenton Ross

# **2.1.3 UC-102: Validate a Command**

### **Version**

Application design. Increment #3.

#### **Goal**

Confirm that the syntax entered for a command's options and parameters is valid.

# **Summary**

<diagram goes here>

#### **Actors**

An administrator or experienced UNIX user.

#### **Stakeholders**

#### **Preconditions**

1. UC-101 has been used to enter the details for a new command.

#### **Triggers**

#### **Normal Sequence of Events**

- *1. Refer to UC-101 and UC-103 for data entry.*
- 2. The system reports an error in the EBNF.
- 3. The user corrects the EBNF.
- 4. The system validates the EBNF.
- 5. The system displays the syntax diagram for the EBNF.
- 6. The system enables the "Save" button.
- 7. The user presses the "Save" button.
- 8. The system adds the new command to the VICI command database.
- *9. Refer to UC-101 for completion steps.*

#### **Alternative Sequence of Events**

#### **Postconditions**

#### **Business Rules**

#### **Responsibilities**

T1.5, T1.6, T1.9, T1.10.

# **Notes**

#### **Author**

Brenton Ross

# **2.1.4 UC-103: Edit a Command**

#### **Version**

Application design. Increment #3.

#### **Goal**

Modify the options or parameters of a command, or amend its description or help command.

#### **Summary**

<diagram goes here>

#### **Actors**

An administrator or experienced UNIX user.

#### **Stakeholders**

# **Normal Sequence of Events**

- *1. Refer UC-100 for starting vici-adm.*
- 2. Enter the command name.
- 3. The system retrieves the command from the database.
- 4. The system displays the values for the syntax, description and help commands.
- 5. The user updates the appropriate fields.
- *6. Refer to UC-102 for validation.*

# **Alternative Sequence of Events**

**Postconditions**

# **Business Rules**

#### **Responsibilities**

T1.7, T1.8.

# **Notes**

**Author** Brenton Ross

# **2.1.5 UC-104: Select a Command**

# **Version**

Application design. Increment #3.

# **Goal**

Allow the user to select a command to edit for the VICI command database.

#### **Summary**

<diagram goes here>

# **Actors**

# **Stakeholders**

#### **Normal Sequence of Events**

- *1. Refer to UC-100 for opening vici-adm.*
- 2. The user presses the "..." button adjacent to the command field.
- 3. The system displays a list of commands that have been prepared.
- 4. The user selects a command, and presses OK.
- 5. The system places the selection in the command field
- *6. Refer to other use cases for remaining actions.*

# **Alternative Sequence of Events**

**Postconditions**

# **Business Rules**

# **Responsibilities**

T1.1

# **Notes**

#### **Author**

Brenton Ross

# **2.1.6 UC-105: Create an Alias Command**

#### **Version**

Application design. Increment #3.

# **Goal**

Create a command that actions an alternative command usually with some fixed set of parameters and options.

# **Summary**

<diagram goes here>

# **Actors**

# **Stakeholders**

#### **Preconditions**

The command has been previously prepared.

A command is often used with the same set of options and parameters.

#### **Normal Sequence of Events**

- *1. Refer UC-100 for starting vici-adm.*
- 2. Enter the command name.
- 3. The system retrieves the command from the database.
- 4. The system displays the values for the syntax, description and help commands.
- 5. Enter the name for an alias.
- 6. The system confirms that the name is not a duplicate of another alias or a command.
- 7. The user enters the commands and options that are unchanging for the alias.
- 8. The system confirms that the options are valid for the command.
- 9. The user presses "Save".
- 10. The system adds the alias to the command in the VICI command database.

### **Alternative Sequence of Events**

# **Postconditions**

#### **Business Rules**

**Responsibilities** T1.11

#### **Notes**

#### **Author**

Brenton Ross

# *2.2 Editing Use Cases*

These use cases refer to the VICI editor that is used to create a script.

# **2.2.1 UC-106: Starting the Editor**

#### **Version**

Application design. Increment #1.

#### **Goal**

Start the editor so that it is ready to create or modify a VICI script.

#### **Summary**

<diagram goes here>

# **Actors**

A user wanting to create a script.

# **Stakeholders**

# **Preconditions**

The VICI system has been installed.

#### **Triggers**

The need to create or modify a script.

#### **Normal Sequence of Events**

- 1. The user navigates to the "System Tools" menu.
- 2. The user clicks on the vici-ed program.
- 3. The system launches the vici-ed program.
- 4. The system creates a new empty diagram.
- 5. The system displays a set of flowchart symbols.
- 6. The system displays a palette of text attributes.
- *7. Refer to other use cases for the details of preparing and modifying a script.*

# **Alternative Sequence of Events**

#### **Postconditions**

The vici-ed program is ready to be used.

#### **Business Rules**

#### **Responsibilities**

T3.1, T3.2, T3.4, T9.1

### **Notes**

#### **Author**

Brenton Ross

# **2.2.2 UC-107: Single Command Script**

# **Version**

Application design. Increment #1.

#### **Goal**

Create a simple script that has a single command.

#### **Summary**

<diagram goes here>

**Actors**

#### **Stakeholders**

# **Preconditions**

### **Triggers**

#### **Normal Sequence of Events**

- 1. *Refer to UC-106 for starting vici-ed*.
- 2. The user clicks on the command box in the symbol palette.
- 3. The system marks the command box as the default symbol.
- 4. The user clicks on the canvas.
- 5. The system draws a command box centred on the location of the mouse click.
- 6. The system shows the command selection window.
- 7. The user selects a command.
- 8. The system labels the command box with the name of the command.
- 9. The system shows the syntax chart for the command.
- 10. The user enters the parameters and options for the command.
- *11. Refer to UC-108 for saving a script.*

# **Alternative Sequence of Events**

# **Postconditions**

A script is ready for saving and installing.

# **Business Rules**

#### **Responsibilities**

T3.2, T3.3, T3.5, T4.1, T4.2, T4.3, T4.5, T6.1, T6.2, T6.4, T6.5

# **Notes**

#### **Author**

# **2.2.3 UC-108: Save a Script**

#### **Version**

Application design. Increment #1.

# **Goal**

The script is saved prior to further editing or installation.

#### **Summary**

<diagram goes here>

#### **Actors**

#### **Stakeholders**

### **Preconditions**

### **Triggers**

### **Normal Sequence of Events**

- *1. Refer to UC-106 and UC-107 for actions prior to this use case.*
- 2. The user presses the "Save" button.
- 3. The system records the user's name in the script.
- 4. The system adds a signature to the script.
- 5. The system saves the script as an XML file.

# **Alternative Sequence of Events**

#### **Postconditions**

The script has been saved, but is still in the editor for further work, or for installation.

# **Business Rules**

# **Responsibilities**

T3.9, T3.12, T23.1

# **Notes**

#### **Author**

# **2.2.4 UC-109: Three Command Script**

#### **Version**

Application design. Increment #1.

### **Goal**

Create a script which runs three commands in sequence.

#### **Summary**

<diagram goes here>

#### **Actors**

#### **Stakeholders**

### **Preconditions**

### **Triggers**

#### **Normal Sequence of Events**

- *1. The user performs Use Case 107 three times.*
- 2. The user selects the unconditional flow of control arrow on the symbol palette.
- 3. The system displays it as the default symbol.
- 4. The user clicks on the first command box, and holding down the mouse button, drags to the second command box.
- 5. The system draw an unconditional flow arrow between the boxes.
- 6. The user clicks on the second command box, and holding down the mouse button, drags to the third command box.
- 7. The system draw an unconditional flow arrow between the boxes.
- *8. Refer to UC-108 for saving the script.*

# **Alternative Sequence of Events**

# **Postconditions**

#### **Business Rules**

#### **Responsibilities**

None. This use case sets up the situation for other use cases that demonstrate responsibilities.

#### **Notes**

#### **Author**

# **2.2.5 UC-110: Reposition a Symbol**

# **Version**

Application design. Increment #1.

#### **Goal**

Change the location of a symbol in the flowchart diagram..

#### **Summary**

<diagram goes here>

**Actors**

# **Stakeholders**

**Preconditions**

# **Triggers**

### **Normal Sequence of Events**

- *1. Refer to UC-109 for setting up the use case.*
- 2. The user clicks on a command box.
- 3. The system indicates that the command box has been selected by highlighting it (in some way).
- 4. The user drags the mouse to a new location.
- 5. The system repositions the command box to the mouse coordinates.
- 6. The system maintains the connections between the boxes.
- 7. The user releases the mouse.
- 8. The user clicks somewhere else.
- 9. The system removes the highlighting indicating the symbol has been selected.

# **Alternative Sequence of Events**

# **Postconditions**

#### **Business Rules**

**Responsibilities** T3.5, T3.6, T3.7

#### **Notes**

#### **Author**

Brenton Ross

# **2.2.6 UC-111: Reposition Several Symbols**

#### **Version**

Application design. Increment #1.

#### **Goal**

Change the position of several symbols in a flowchart diagram.

# **Summary**

<diagram goes here>

#### **Actors**

**Stakeholders**

**Preconditions**

### **Triggers**

#### **Normal Sequence of Events**

- *1. Refer to UC-109 for setting up the use case.*
- 2. The user clicks on a command box.
- 3. The system indicates that the command box has been selected by highlighting it (in some way).
- 4. The user holds down the control key and clicks on another command box.
- 5. The system indicates that both symbols have been selected.
- 6. The user drags the mouse to a new location.
- 7. The system repositions the command boxes to the mouse coordinates.
- 8. The system maintains the connections between the boxes.
- 9. The user releases the mouse.
- 10. The user clicks somewhere else.
- 11. The system removes the highlighting indicating the symbols have been selected.

#### **Business Rules**

#### **Responsibilities**

T3.5, T3.6, T3.7

# **Notes**

#### **Author**

Brenton Ross

# **2.2.7 UC-112: Remove a Command**

# **Version**

Application design. Increment #1.

# **Goal**

Remove a command from the script.

#### **Summary**

<diagram goes here>

#### **Actors**

#### **Stakeholders**

**Preconditions**

**Triggers**

# **Normal Sequence of Events**

- *1. Refer to UC-109 for setting up the use case.*
- 2. The user clicks on a symbol.
- 3. The system indicates that the symbol has been selected by highlighting it.
- 4. The user presses "Delete".
- 5. The system presents a confirmation dialog.
- 6. The user selects OK.
- 7. The system removes the symbol, and for command boxes it also removes connecting symbols.

# **Business Rules**

#### **Responsibilities**

T3.5, T3.8.

# **Notes**

### **Author**

Brenton Ross

# **2.2.8 UC-113: Reload a Script**

# **Version**

Application design. Increment #1.

# **Goal**

Load an existing script for further editing..

#### **Summary**

<diagram goes here>

#### **Actors**

#### **Stakeholders**

# **Preconditions**

A script has been saved.

# **Triggers**

## **Normal Sequence of Events**

- *1. Refer to UC-106 for starting the editor.*
- 2. The user selects "Open".
- 3. The system displays a file selection dialog showing the user's scripts.
- 4. The user selects a script and presses "Open" on the dialog.
- 5. The system loads the XML file.
- 6. The system confirms the signature is valid for this user.
- 7. The system makes a backup copy of the script.
- 8. The system displays the flowchart for the script.

#### **Business Rules**

# **Responsibilities**

T3.10, T3.13, T23.2.

# **Notes**

#### **Author**

Brenton Ross

# **2.2.9 UC-114: Automatic Layout**

# **Version**

Application design. Increment TBA.

# **Goal**

Allow the system to layout the flowchart for the script..

#### **Summary**

<diagram goes here>

#### **Actors**

#### **Stakeholders**

# **Preconditions**

The user has a script loaded.

# **Triggers**

## **Normal Sequence of Events**

- 1. The user presses the "Auto Layout" option.
- 2. The system records the current location of the symbols.
- 3. The system generates a new layout.
- 4. The system displays the new layout.

- 1. The user presses the "Revert" option.
- 2. The system reverts to the saved layout.
- 3. The system displays the previous layout for the flowchart.

#### **Business Rules**

# **Responsibilities**

T8.1, T8.2, T8.3, T8.4

# **Notes**

# **Author**

Brenton Ross

# **2.2.10 UC-115: Add Comments to a Script**

# **Version**

Application design. Increment #1.

# **Goal**

The user wishes to annotate the script with comments and other text.

#### **Summary**

<diagram goes here>

#### **Actors**

#### **Stakeholders**

# **Preconditions**

The script is open for editing.

# **Triggers**

- 1. The user selects the attributes for the text.
- 2. The system indicates the style of text that has been selected.
- 3. The user selects the "Text" option.
- 4. The user clicks on the canvas.
- 5. The system displays a text insertion cursor at the mouse coordinates.
- 6. The user enters the desired text.
- 7. The user saves the script.
- 8. The user reloads the script.
- 9. The system display the script flow chart and the comment text.
- 10. The user selects some of the text.
- 11. The system highlights the selection.
- 12. The user selects attributes for the selected text.
- 13. The system redisplays the text with the new attributes.
- 14. The user selects some of the text and presses "Delete".
	- 15. The text is redisplayed without the selected text.

# **Postconditions**

#### **Business Rules**

#### **Responsibilities**

T9.1, T9.2, T9.3, T9.4, T9.5, T9.6

#### **Notes**

#### **Author**

Brenton Ross

# **2.2.11 UC-116: Show Help**

# **Version**

Application design. Increment #3.

# **Goal**

Display the help available for a command.

#### **Summary**

<diagram goes here>

#### **Actors**

# **Stakeholders**

#### **Preconditions**

The script is open for editing.

#### **Triggers**

- 1. The user selects a command.
- 2. The user opens the help window.
- 3. The system displays the prepared help text for the command.
- 4. The user presses the "Man" option.
- 5. The system displays the man page for the command in the help window.
- 6. The user presses the "Info" option.
- 7. The system displays the Info page for the command in the help window.

- 1. The user enters a non-prepared command.
- 2. The user opens the help window.
- *3. As above.*

# **Postconditions**

# **Business Rules**

#### **Responsibilities**

T5.1, T5.2, T5.3, T5.4, T5.5

# **Notes**

### **Author**

Brenton Ross

# **2.2.12 UC-117: Use of Variables**

#### **Version**

Application design. Increment #1.

#### **Goal**

Create a command which references a variable.

#### **Summary**

<diagram goes here>

# **Actors**

# **Stakeholders**

#### **Preconditions**

A new script is ready for editing.

# **Triggers**

#### **Normal Sequence of Events**

1. The user places a symbol representing a constant on the canvas.

- 2. The user enters the text value of the constant.
- 3. The user places a symbol representing a variable on the canvas.
- 4. The user enters the name of the variable.
- 5. The system adds the variable name to the list of defined variables.
- 6. The user connects the constant to the variable using the the stdout data pipe.
- 7. The user places a symbol representing a variable on the canvas.
- 8. The user enters the name of the variable.
- 9. The user indicates that it is a drag-n-drop field.
- 10. The system enables the name field.
- 11. The user enters the display name of the variable.
- 12. The user places a command box on the canvas and connects the variable to it using the unconditional flow symbol.
- 13. The system displays the syntax chart for the command.
- 14. The user adds the variable name as a parameter to the command.

#### **Postconditions**

#### **Business Rules**

#### **Responsibilities**

T6.1, T6.2, T6.3, T6.4, T6.5, T24.1, T24.2, T24.7.

#### **Notes**

#### **Author**

Brenton Ross

# **2.2.13 UC-118: Create a Function**

#### **Version**

Application design. Increment #1.

#### **Goal**

Split out a set of commands into a separate function.

#### **Summary**

<diagram goes here>

#### **Actors**

# **Stakeholders**

# **Preconditions**

#### **Triggers**

Some part of the script is to be reused.

# **Normal Sequence of Events**

- *1. Refer to UC-109 for setting up the use case.*
- 2. The user selects the commands to be grouped into a function.
- 3. The system indicates that the commands have been selected.
- 4. The user presses the "Create Function" option.
- 5. The system prompts for a name for the function.
- 6. The user enters a function name and presses OK.
- 7. The system replaces the selected commands with a single function box.
- 8. The system creates a second flowchart diagram containing the selected commands.

#### **Alternative Sequence of Events**

# **Postconditions**

# **Business Rules**

# **Responsibilities**

T7.1, T7.2

#### **Notes**

#### **Author**

Brenton Ross

# **2.2.14 UC-119: Menu Entries**

#### **Version**

Application design. Increment #1.

# **Goal**

Make a function accessible from the menu on the run-time program.

#### **Summary**

# **Stakeholders**

#### **Preconditions**

A function has been created.

# **Triggers**

#### **Normal Sequence of Events**

- 1. The user selects a function flow chart.
- 2. The system indicates that the function has been selected.
- 3. The user presses the "Menu" option.
- 4. The system prompts for a menu name, using the function name as its default.
- 5. The user enters the name for the menu item.
- 6. The system registers the function against the menu item and places the menu item in the top level menu.
- 7. The user moves the menu item to another menu item.
- 8. The system relocates the menu item as a sub menu.

# **Alternative Sequence of Events**

# **Postconditions**

### **Business Rules**

# **Responsibilities**

T7.3, T7.4

# **Notes**

**Author**

Brenton Ross

# **2.2.15 UC-120: Search Prepared Commands**

#### **Version**

Application design. Increment #4.

#### **Goal**

Search for a key word in the help text for the prepared commands.

#### **Summary**

<diagram goes here>

# **Actors**

# **Stakeholders**

# **Preconditions**

The editor is running.

# **Triggers**

#### **Normal Sequence of Events**

- 1. The user presses the "Search" option.
- 2. The system provides alternative areas to search.
- 3. The user selects Prepared Commands Help Text
- 4. The user enters a word to search for.
- 5. The system scans the prepared commands and returns references to those that have the search word.

# **Alternative Sequence of Events**

# **Postconditions**

#### **Business Rules**

#### **Responsibilities** T11.1

#### **Notes**

#### **Author**

Brenton Ross

# **2.2.16 UC-121: Search using apropos**

#### **Version**

Application design. Increment #4.

#### **Goal**

Search for a key word in the short descriptions of man pages.

#### **Summary**

# **Stakeholders**

# **Preconditions**

# **Triggers**

#### **Normal Sequence of Events**

- 1. The user presses the "Search" option.
- 2. The system provides alternative areas to search.
- 3. The user selects Man Pages
- 4. The user enters a word to search for.
- 5. The system runs the apropos command and returns the result in the search window.

# **Alternative Sequence of Events**

# **Postconditions**

**Business Rules**

**Responsibilities** T11.2

# **Notes**

## **Author**

Brenton Ross

# **2.2.17 UC-122: Configure Symbols**

#### **Version**

Application design. Increment #7.

#### **Goal**

Allow the user to modify the colours and patterns used for the symbols.

#### **Summary**

<diagram goes here>

# **Actors**

# **Stakeholders**

# **Preconditions**

**Triggers**

# **Normal Sequence of Events**

- 1. The user selects a symbol for command boxes.
- 2. The system indicates that the symbol is now the default symbol.
- 3. The user selects a colour for the symbol.
- 4. The system sets the colour for this symbol.
- 5. The user selects a texture for the symbol.
- 6. The system sets the texture for the symbol.
- 7. The user selects a symbol for stderr.
- 8. The system highlights the symbol.
- 9. The user selects a pattern for the lines.

# **Alternative Sequence of Events**

#### **Postconditions**

#### **Business Rules**

#### **Responsibilities**

T17.1, T17.2, T17.3, T17.4.

# **Notes**

### **Author**

Brenton Ross

# **2.2.18 UC-123: Configure Windows**

# **Version**

Application design. Increment #7.

# **Goal**

Allow the user to arrange the windows according to their preferences.

#### **Summary**

<diagram goes here>

#### **Actors**

#### **Stakeholders**

#### **Preconditions**

The vici-ed program is running.

# **Triggers**

# **Normal Sequence of Events**

- 1. The user drags a window handle outside the program's main window.
- 2. The system moves the window to a new separate window.
- 3. The user drags the window handle of a separate window onto the main window.
- 4. The system moves the window to the main window, and redoes the window layout.
- 5. The user moves a window handle to a new location within the main window.
- 6. The system repositions the windows.
- 7. The user resizes a window.
- 8. The system redoes the window layout.
- 9. The user presses the "Default Layout" option.
- 10. The system resets the window layout.

### **Alternative Sequence of Events**

# **Postconditions**

#### **Business Rules**

#### **Responsibilities**

T18.1, T18.2, T18.3, T18.4.

# **Notes**

#### **Author**

Brenton Ross

# **2.2.19 UC-124: Demonstrate cd Command**

# **Version**

Application design. Increment #1.

#### **Goal**

Demonstrate the cd command to confirm that it changes the working directory.

#### **Summary**

<diagram goes here>

# **Actors**

# **Stakeholders**

# **Preconditions**

A simple script has been created.

# **Triggers**

#### **Normal Sequence of Events**

- 1. The user inserts a command box with the "cd" command to a test directory.
- 2. The user adds a command that references a local file in the test directory.

# **Alternative Sequence of Events**

#### **Postconditions**

The run time is able to access the file in the test directory.

# **Business Rules**

**Responsibilities** T19.1

#### **Notes**

#### **Author**

Brenton Ross

# **2.2.20 UC-125: Demonstrate for-each Command**

#### **Version**

Application design. Increment #1.

#### **Goal**

Demonstrate the operation of the for-each command that processes a set of commands for each symbol of its input.

#### **Summary**

# **Stakeholders**

#### **Preconditions**

A simple script has been created.

# **Triggers**

#### **Normal Sequence of Events**

- 1. The user adds a command that creates a sequence of white space separated symbols.
- 2. The user adds a for-each command, and connects it via a stdout pipe from the command described in item 1.
- 3. The user adds a command box that takes a input from stdin, and connects it via a stdin pipe from the for-each command.
- 4. An unconditional flow connection is made from the command of item 3 back to the for-each command.

### **Alternative Sequence of Events**

#### **Postconditions**

The run-time is able to process each symbol.

#### **Business Rules**

# **Responsibilities**

T19.3

# **Notes**

#### **Author**

Brenton Ross

# **2.2.21 UC-126: Demonstrate for-each-line Command**

### **Version**

Application design. Increment #1.

#### **Goal**

Demonstrate the operation of the for-each-line command that processes a set of commands for each line of its input.

# **Summary**

# **Stakeholders**

# **Preconditions**

A simple script has been created.

# **Triggers**

#### **Normal Sequence of Events**

- 1. The user adds a command that creates a sequence of lines.
- 2. The user adds a for-each-line command, and connects it via a stdout pipe from the command described in item 1.
- 3. The user adds a command box that takes a input from stdin, and connects it via a stdin pipe from the for-each-line command.
- 4. An unconditional flow connection is made from the command of item 3 back to the for-each command.

# **Alternative Sequence of Events**

### **Postconditions**

The run-time is able to process each line.

#### **Business Rules**

#### **Responsibilities** T19.2.

# **Notes**

#### **Author**

Brenton Ross

# **2.2.22 UC-127: Demonstrate Background Process**

#### **Version**

Application design. Increment #1.

#### **Goal**

Create a script which demonstrates a background process..

#### **Summary**

**Stakeholders**

# **Preconditions**

# **Triggers**

#### **Normal Sequence of Events**

Create a script containing a background command and a command which generates a signal to terminate the process.

# **Alternative Sequence of Events**

# **Postconditions**

# **Business Rules**

**Responsibilities** T13.7, T19.5, T24.4

**Notes**

**Author**

Brenton Ross

# **2.2.23 UC-128: Demonstrate Pipes**

#### **Version**

Application design. Increment #1.

# **Goal**

Create a script which demonstrates the use of pipes.

#### **Summary**

<diagram goes here>

# **Actors**

### **Stakeholders**

#### **Normal Sequence of Events**

Create a script which includes the standard pipes between commands, and also uses a named pipe.

### **Alternative Sequence of Events**

# **Postconditions**

#### **Business Rules**

**Responsibilities** T19.4, T20.1.

# **Notes**

**Author** Brenton Ross

# **2.2.24 UC-129: Demonstrate File Handling**

#### **Version**

Application design. Increment #1.

#### **Goal**

Create a script which demonstrates how files can be manipulated.

#### **Summary**

<diagram goes here>

**Actors**

# **Stakeholders**

**Preconditions**

**Triggers**

#### **Normal Sequence of Events**

Create a script which includes connecting standard pipes to both permanent and temporary files. The script shall demonstrate both append and overwrite capability. The script shall also demonstrate an in-line file

with embedded variables.

# **Alternative Sequence of Events**

## **Postconditions**

#### **Business Rules**

# **Responsibilities** T20.2, T21.1, T22.1.

#### **Notes**

#### **Author**

Brenton Ross

# **2.2.25 UC-130: Demonstrate Arithmetic Operations**

#### **Version**

Application design. Increment #1.

#### **Goal**

Create a script which demonstrates the range of arithmetic available in the VSL.

#### **Summary**

<diagram goes here>

#### **Actors**

# **Stakeholders**

## **Preconditions**

## **Triggers**

#### **Normal Sequence of Events**

Create a script which uses addition, subtraction, multiplication, division and remainder operations on a variety of variables.

**Business Rules**

**Responsibilities** T24.3.

**Notes**

#### **Author**

Brenton Ross

# **2.2.26 UC-131: Demonstrate Exit Status & Process Id**

# **Version**

Application design. Increment #1.

# **Goal**

Create a script that demonstrates the use of the exit status and process id built in variables.

#### **Summary**

<diagram goes here>

# **Actors**

### **Stakeholders**

**Preconditions**

# **Triggers**

#### **Normal Sequence of Events**

Create a script that has a background process, and use its process id to send it a signal. Display the exit status of the process when it completes.

# **Alternative Sequence of Events**

# **Postconditions**

#### **Business Rules**

#### **Responsibilities**

T24.4, T24.5.

# **Notes**

**Author**

Brenton Ross

# **2.2.27 UC-132: Demonstrate Function Parameters**

#### **Version**

Application design. Increment #1.

# **Goal**

Create a script that demonstrates passing parameters to a function.

#### **Summary**

<diagram goes here>

**Actors**

# **Stakeholders**

# **Preconditions**

# **Triggers**

#### **Normal Sequence of Events**

Create a script that has a function defined and call it passing a parameter to it with a different value each time.

# **Alternative Sequence of Events**

## **Postconditions**

# **Business Rules**

**Responsibilities** T24.6

# **Notes**

#### **Author**

Brenton Ross

# **2.2.28 UC-133: Demonstrate Mutexes**

#### **Version**

Application design. Increment #1.

### **Goal**

Create a script the demonstrates the use of mutexes to synchronize access to a variable.

#### **Summary**

<diagram goes here>

**Actors**

# **Stakeholders**

**Preconditions**

# **Triggers**

#### **Normal Sequence of Events**

Create a function which runs in the background and accesses a variable that is also used by the main function. Include a mutex variable to protect the access so that only one thread can access it at a time.

# **Alternative Sequence of Events**

# **Postconditions**

#### **Business Rules**

**Responsibilities** T24.8.

**Notes**

**Author** Brenton Ross

# **2.2.29 UC-134: Demonstrate Semaphores**

#### **Version**

Application design. Increment #1.

### **Goal**

Create a script that demonstrates how a semaphore can be used to synchronize processing between threads.

#### **Summary**

<diagram goes here>

**Actors**

# **Stakeholders**

**Preconditions**

# **Triggers**

#### **Normal Sequence of Events**

Create a script with a background function and which includes a semaphore that prevents access until its value is incremented by the main thread. Include a command in the main thread to increment the semaphore.

#### **Alternative Sequence of Events**

**Postconditions**

# **Business Rules**

**Responsibilities** T24.9.

# **Notes**

# **Author**

# *2.3 Command Searching Use Cases*

# **2.3.1 UC-135: Search with Tags**

# **Version**

Application design. Increment #4.

#### **Goal**

Use tags to find commands that perform a desired function.

#### **Summary**

<diagram goes here>

#### **Actors**

Linux desktop user.

### **Stakeholders**

# **Preconditions**

The VICI system is installed.

#### **Triggers**

The user wants to include a command but cannot remember what it is called.

# **Normal Sequence of Events**

- 1. The user open the search window.
- 2. The user selects some tags and specifies unions and intersections.
- 3. The system displays the list of matching commands.
- 4. The user selects a command.

# **Alternative Sequence of Events**

#### **Postconditions**

The user has selected a command of interest.

# **Business Rules**

# **Responsibilities**

T12.4, T12.6, T12.7, T31.1

# **Notes**

# **Author**

# **2.3.2 UC-136: Classify Commands**

### **Version**

Application design. Increment #4.

#### **Goal**

The commands are classified according to the user's own scheme.

#### **Summary**

<diagram goes here>

#### **Actors**

Linux desktop user.

#### **Stakeholders**

#### **Preconditions**

- 1. VICI has been installed.
- 2. All desired commands have been prepared.

#### **Triggers**

The user's desire to classify the commands.

# **Normal Sequence of Events**

- 1. The user opens the search window.
- 2. The user selects a command.
- 3. The system highlights the matching tags in the tag list.
- 4. The user adds a new tag
- 5. The system associates the command with the tag.
- 6. The user selects another tag and indicates that it is the parent type.
- 7. The user presses the 'save' button.
- 8. The system saves the tag database.

#### **Alternative Sequence of Events**

#### **Postconditions**

The tag database is updated to include the new relationships.

#### **Business Rules**

#### **Responsibilities**

T12.1, T12.2, T12.3, T12.4

# **Notes**

# **Author**

# *2.4 Testing Use Cases*

These use cases refer to the user of the program testing the scripts they have written.

# **2.4.1 UC-137: Observe Script Operation**

### **Version**

Application design. Increment #2.

#### **Goal**

Observe the operation of a script to verify that it behaves as expected.

#### **Summary**

<diagram goes here>

#### **Actors**

#### **Stakeholders**

# **Preconditions**

A script is being edited.

# **Triggers**

#### **Normal Sequence of Events**

- 1. The user selects the "Test" option.
- 2. The system builds an execution model, and indicates that it is done by placing an execution cursor at the start of the main thread.
- 3. The user selects a delay interval, and presses "Run".
- 4. The system steps through the script with a pause after each command.
- 5. The system indicates which command is next to be executed by placing the execution cursor next to the command symbol.
- 6. The system displays the values of variables at each step.
- 7. The system completes the script, and removes the execution cursor.

# **Alternative Sequence of Events**

# **Postconditions**

#### **Business Rules**

# **Responsibilities**

T13.1, T13.2, T13.4, T13.7, T13.8, T13.9, T13.10,

T14.1, T14.2, T14.3, T14.4, T14.5

#### **Notes**

This is the basis for the remaining test use cases, all of which will include the above responsibilities.

#### **Author**

Brenton Ross

# **2.4.2 UC-138: Setting Break Points**

#### **Version**

Application design. Increment #2.

#### **Goal**

Stop the script at some point in its execution and examine the state of the system.

#### **Summary**

<diagram goes here>

# **Actors**

#### **Stakeholders**

# **Preconditions**

A script has been written and loaded into the editor.

# **Triggers**

- *1. Refer to UC-137 for starting the test.*
- 2. The user selects a command.
- 3. The system highlights the selected command.
- 4. The user presses the "Break" option.
- 5. The system sets a breakpoint at the selected command.
- 6. The user presses "Run".
- 7. The system steps through the script until it comes to the breakpoint.
- 8. The user examines the variables.
- 9. The user presses "Continue".
- 10. The system steps through the remainder of the script (or until it reaches another breakpoint).

# **Postconditions**

### **Business Rules**

#### **Responsibilities** T13.6

**Notes**

#### **Author**

Brenton Ross

# **2.4.3 UC-139: Stepping Through Script**

# **Version**

Application design. Increment #2.

### **Goal**

Execute the script one command at a time, and examine variables after each step.

#### **Summary**

<diagram goes here>

# **Actors**

# **Stakeholders**

#### **Preconditions**

A script has been loaded into the editor.

# **Triggers**

- *1. Refer to UC-137 for starting the test.*
- 2. The user presses the "Step" option.
- 3. The system executes the next command.
- 4. The user views the variables.
- 5. Repeat from item 2 as required.
- 6. The user presses "Continue".
- 7. The system completes execution of the script.

# **Postconditions**

### **Business Rules**

#### **Responsibilities** T13.3

**Notes**

#### **Author**

Brenton Ross

# **2.4.4 UC-140: Verify File Operations**

# **Version**

Application design. Increment #2.

# **Goal**

Allow the user to examine files as the script executes.

#### **Summary**

<diagram goes here>

#### **Actors**

# **Stakeholders**

## **Preconditions**

A script which access files has been created and is loaded into the editor.

# **Triggers**

- *1. Refer to UC-138 for setting a break point.*
- 2. The user selects a file that is being written to from the list of open files.
- 3. The system displays the selected file in a new window, positioned at the end of the file.
- 4. The user steps through the script.
- 5. The system updates the display with the contents of the file after each step.

# **Postconditions**

#### **Business Rules**

#### **Responsibilities**

T16.1, T16.2.

# **Notes**

#### **Author**

Brenton Ross

# **2.4.5 UC-141: Repeatable Tests**

# **Version**

Application design. Increment #2.

#### **Goal**

To thoroughly test a script.

#### **Summary**

<diagram goes here>

#### **Actors**

Linux desktop user.

# **Stakeholders**

#### **Preconditions**

- 1. A script has been written.
- 2. The script has been loaded into the vici-editor.

# **Triggers**

The user wants to confirm the correct operation of a script.

- 1. The user opens the testing window.
- 2. The user places the execution cursor at a command.
- 3. The user places a break point at a subsequent command.
- 4. The user presses 'Continue'
- 5. The system executes the commands between the execution cursor and the break point.
- 6. The user selects 'Save Snapshot As'
- 7. The system presents a file save dialog.
- 8. The user enters a snapshot file name
- 9. The user selects the files that are to be part of the snapshot.
- 10. The system saves a snapshot of the variables and files.
- 11. The user performs further tests.
- 12. The user reloads the snapshot file.
- 13. The system restores the variables and files to their saved state.
- 14. The use repeats the tests from the same initial position.

# **Postconditions**

The user has confirmed correct operation of the script.

#### **Business Rules**

#### **Responsibilities**

T13.5, T14.6, T15.1, T15.3, T15.4, T15.5, T16.1, T16.2

# **Notes**

#### **Author**

Brenton Ross

# *2.5 Installation Use Cases*

# **2.5.1 UC-142: Install a Script**

#### **Version**

Application design. Increment #5.

#### **Goal**

Put entries into the desktop menu system such that a user's script can be run.

#### **Summary**

<diagram goes here>

#### **Actors**

A Linux desktop user.

# **Stakeholders**

#### **Preconditions**

A script has been created.

The user has completed testing the script and considers it ready for use.

#### **Normal Sequence of Events**

- 1. The user opens the vici-editor program.
- 2. The user selects the script, and flags it for installation.
- 3. The system confirms that the script can be installed.
- 4. The user confirms.
- 5. The desktop menus are modified to include a reference to the script.
- 6. The system indicates that installation completed.
- 7. The user closes the program.

### **Alternative Sequence of Events**

#### **Postconditions**

The script is available from the desktop menus.

#### **Business Rules**

#### **Responsibilities**

T10.1, T10.2, T10.3

# **Notes**

**Author** Brenton Ross

# **2.5.2 UC-143: Uninstall a Script**

# **Version**

Application design. Increment #5.

# **Goal**

Remove a script from the desktop menu system.

#### **Summary**

<diagram goes here>

# **Actors**

# **Stakeholders**

#### **Preconditions**

A script has been installed.

The script is no longer required.

#### **Normal Sequence of Events**

- 8. Open the vici-editor program.
- 9. Select the script.
- 10. Flag it for removal.
- 11. The system confirms that the script is currently installed.
- 12. The user confirms removal.
- 13. The system removes the script from the desktop menus.
- 14. The program is closed.

# **Alternative Sequence of Events**

#### **Postconditions**

The script is no longer displayed on the desktop menus.

# **Business Rules**

### **Responsibilities**

T10.4

# **Notes**

**Author** Brenton Ross

# **2.5.3 UC-144: Schedule a Script**

# **Version**

Application design. Increment #6.

# **Goal**

Schedule a script to be run at specific times.

#### **Summary**

<diagram goes here>

### **Actors**

Linux desktop user.

# **Stakeholders**

# **Preconditions**

1. A VICI script has been created.

The user decides that the script should be run at predetermined times.

#### **Normal Sequence of Events**

- 1. The user opens the vici-editor program.
- 2. The user opens the cron window.
- 3. The user selects a script to run.
- 4. The user enters the time and date for the script.
- 5. The presses 'Schedule' button.
- 6. The system updates crontab to run the script.

# **Alternative Sequence of Events**

The user removes a scheduled run.

#### **Postconditions**

The script is scheduled to run at the desired time.

# **Business Rules**

#### **Responsibilities**

T26.1, T26.2, T26.3, T26.4

#### **Notes**

#### **Author**

Brenton Ross

# *2.6 Runtime Use Cases*

# **2.6.1 UC-145: Non-interactive Script**

#### **Version**

Application design. Increment #1.

#### **Goal**

Run a script which does not require the input from the user once started.

#### **Summary**

<diagram goes here>

#### **Actors**

# **Stakeholders**

# **Preconditions**

**Triggers**

# **Normal Sequence of Events**

- 1. The user navigates to the scripts desktop menu.
- 2. The user runs the script.
- 3. The system executes the vici program which runs the script.
- 4. The script completes and the vici program exits.

# **Alternative Sequence of Events**

# **Postconditions**

# **Business Rules**

**Responsibilities** T23.2, T25.1

# **Notes**

### **Author**

Brenton Ross

# **2.6.2 UC-146: Run Script in Directory**

#### **Version**

Application design. Increment #1.

### **Goal**

Run the script in a directory specified by the user.

#### **Summary**

<diagram goes here>

### **Actors**

# **Stakeholders**

#### **Normal Sequence of Events**

- 1. The user runs the script.
- 2. The system executes the vici program.
- 3. The user selects the "Directory" option.
- 4. The system displays a directory selection dialog.
- 5. The user navigates to the required directory.
- 6. The user selects "OK" and the "Run".
- 7. The system confirms that the script has been signed.
- 8. The system executes the script.

# **Alternative Sequence of Events**

# **Postconditions**

T23.2, T25.2.

#### **Business Rules**

#### **Responsibilities**

#### **Notes**

# **Author**

Brenton Ross

# **2.6.3 UC-147: Script Selection**

# **Version**

Application design. Increment #1.

#### **Goal**

The script to run is selected after the vici program is running.

#### **Summary**

<diagram goes here>

# **Actors**

# **Stakeholders**

#### **Normal Sequence of Events**

- 1. The user runs the vici program.
- 2. The system launches the vici program.
- 3. The user selects "Open".
- 4. The system displays a file selection dialog.
- 5. The user selects the script to run.
- 6. The system confirms that the script has been signed.
- 7. The user presses "Run".
- 8. The system executes the script.

# **Alternative Sequence of Events**

# **Postconditions**

#### **Business Rules**

### **Responsibilities**

T23.2, T25.3.

# **Notes**

# **Author**

Brenton Ross

# **2.6.4 UC-148: Run a Script Function**

# **Version**

Application design. Increment #1.

#### **Goal**

Run a function defined within the script that has been attached to a menu item.

#### **Summary**

<diagram goes here>

#### **Actors**

# **Stakeholders**

# **Normal Sequence of Events**

- 1. The user opens a script in the vici program.
- 2. The system creates menu entries for the functions that are attached to menus.
- 3. The user selects the menu item.
- 4. The script runs the function attached to the menu.

### **Alternative Sequence of Events**

**Postconditions**

# **Business Rules**

**Responsibilities** T25.4.

# **Notes**

#### **Author**

Brenton Ross

# **2.6.5 UC-149: Script with Drag-n-Drop**

### **Version**

Application design. Increment TBA.

#### **Goal**

Allow the user to start a script, or function within the script, by dropping an item onto a display field.

#### **Summary**

<diagram goes here>

# **Actors**

**Stakeholders**

# **Preconditions**

**Triggers**

#### **Normal Sequence of Events**

- 1. The user opens a script in the vici program.
- 2. The system creates text entry fields for the drag-n-drop variables.
- 3. The user drags a file name (for example) from the file browser to the text field.
- 4. The system starts the function attached to the field.
- 5. The system completes execution of the script.

## **Alternative Sequence of Events**

**Postconditions**

**Business Rules**

**Responsibilities** T25.5, T25.8.

# **Notes**

### **Author**

Brenton Ross

# **2.6.6 UC-150: Control Script**

#### **Version**

Application design. Increment #2.

#### **Goal**

The user can pause, restart and terminate a running script.

#### **Summary**

<diagram goes here>

**Actors**

# **Stakeholders**

**Preconditions**

**Triggers**

#### **Normal Sequence of Events**

1. The user opens a script with the vici program.

- 2. The system confirms that it has been signed.
- 3. The user presses the "Run" button.
- 4. The system begins execution of the script.
- 5. The user presses the "Pause" button.
- 6. The system suspends execution.
- 7. The user presses the "Continue" button.
- 8. The system resumes execution.
- 9. The user presses the "Terminate" button.
- 10. The system terminates execution of the script.

**Postconditions**

# **Business Rules**

#### **Responsibilities**

T25.6, T25.9.

# **Notes**

# **Author**

Brenton Ross

# **2.6.7 UC-151: Text Interfaces**

# **Version**

Application design. Increment #1.

# **Goal**

Accept user input, and display output and error messages.

#### **Summary**

<diagram goes here>

# **Actors**

# **Stakeholders**

**Preconditions**

# **Triggers**

# **Normal Sequence of Events**

- 1. The user opens a script in the vici program.
- 2. The system creates multi-line text fields for user input, standard output and error output.
- 3. The user selects the "Run" option.
- 4. The system waits for user input.
- 5. The user enters the required input.
- 6. The system displays the results in the output window.
- 7. The system displays error messages in the error window.

# **Alternative Sequence of Events**

**Postconditions**

# **Business Rules**

**Responsibilities** T25.7

# **Notes**

# **Author**

# **3 Use Cases by Responsibility**

This table lists all the responsibilities and for each one lists the use cases that demonstrate it. This can be used to verify that our testing covers the entire set of responsibilities and that nothing has been overlooked.

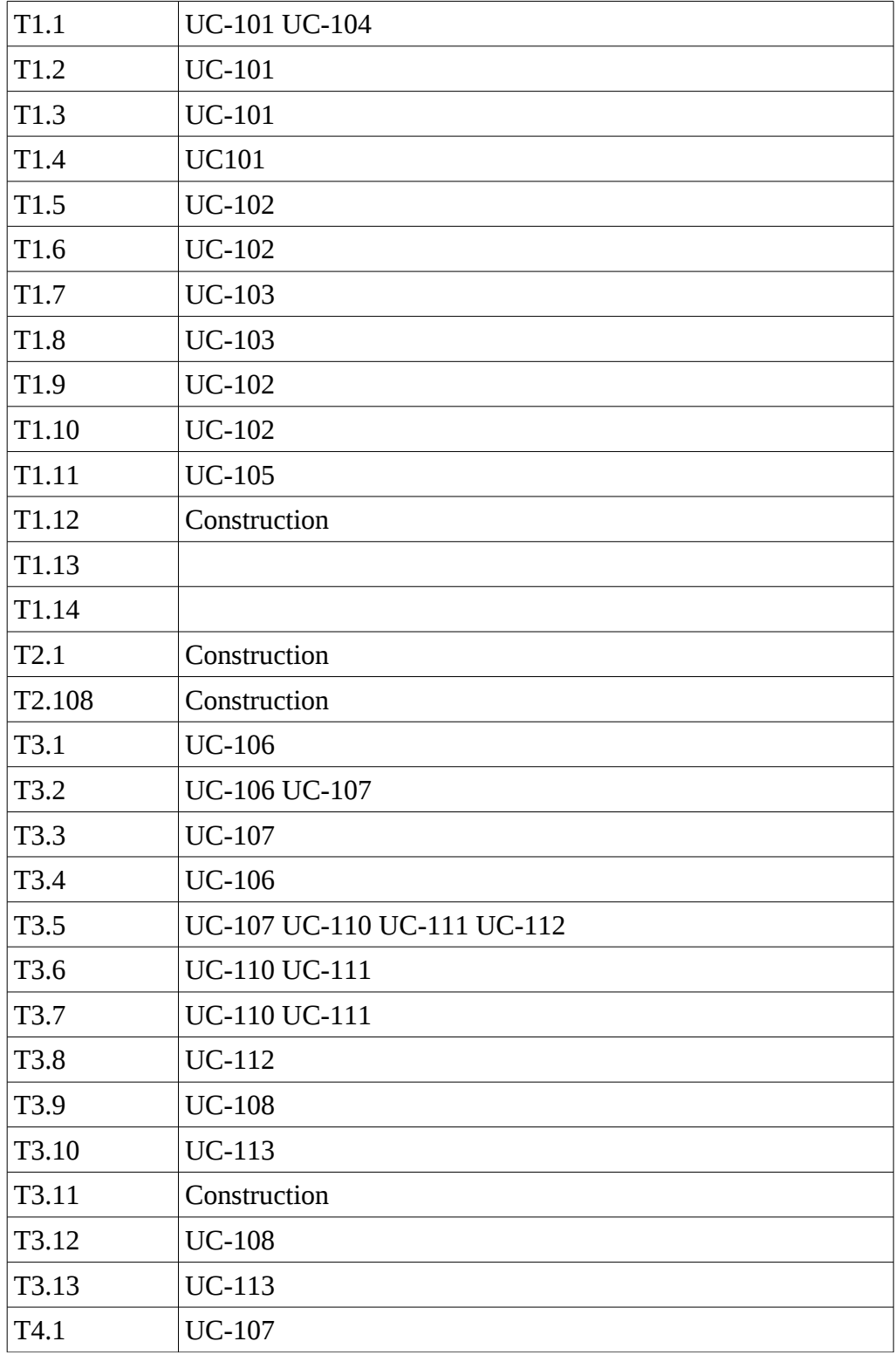

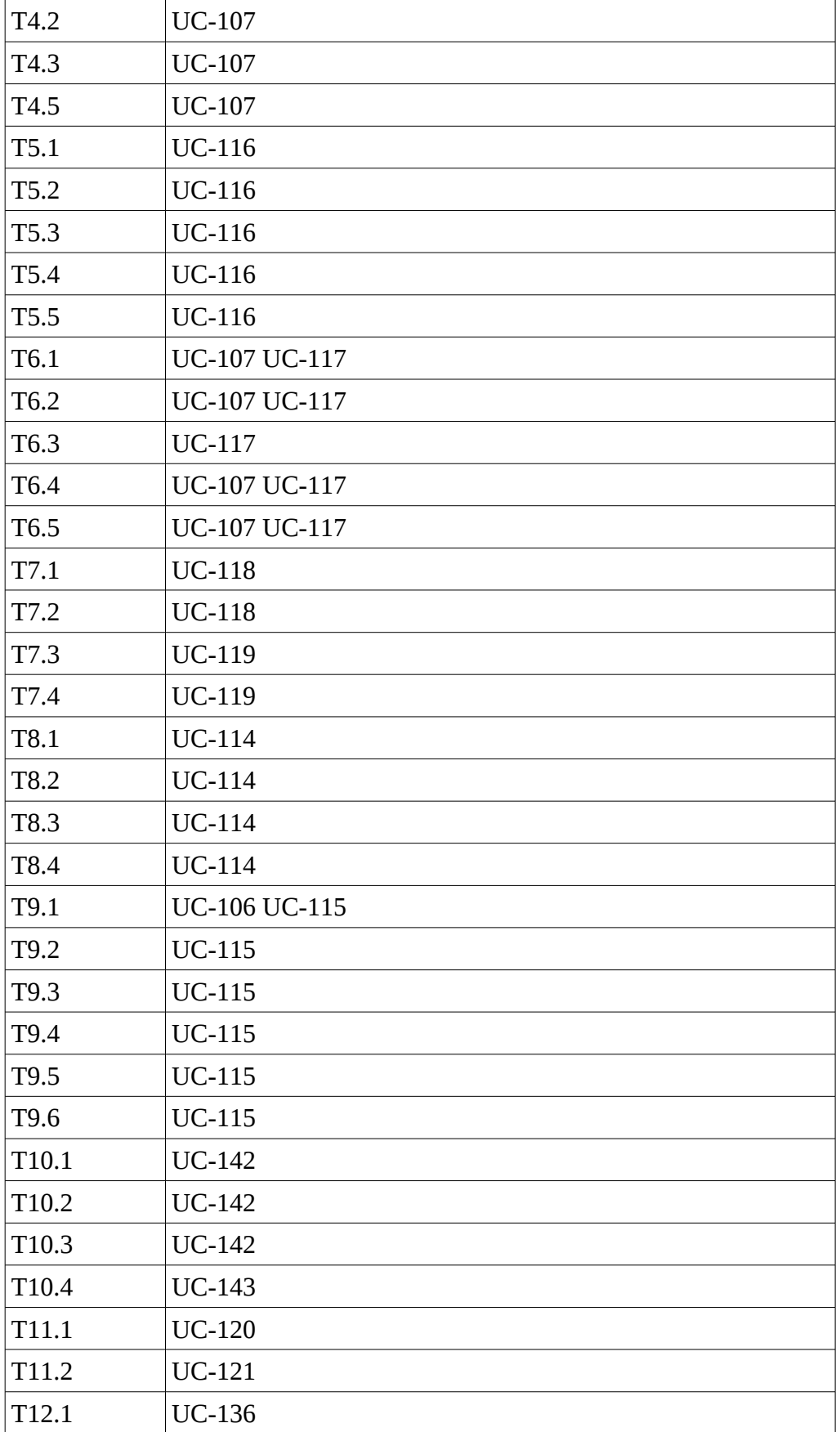

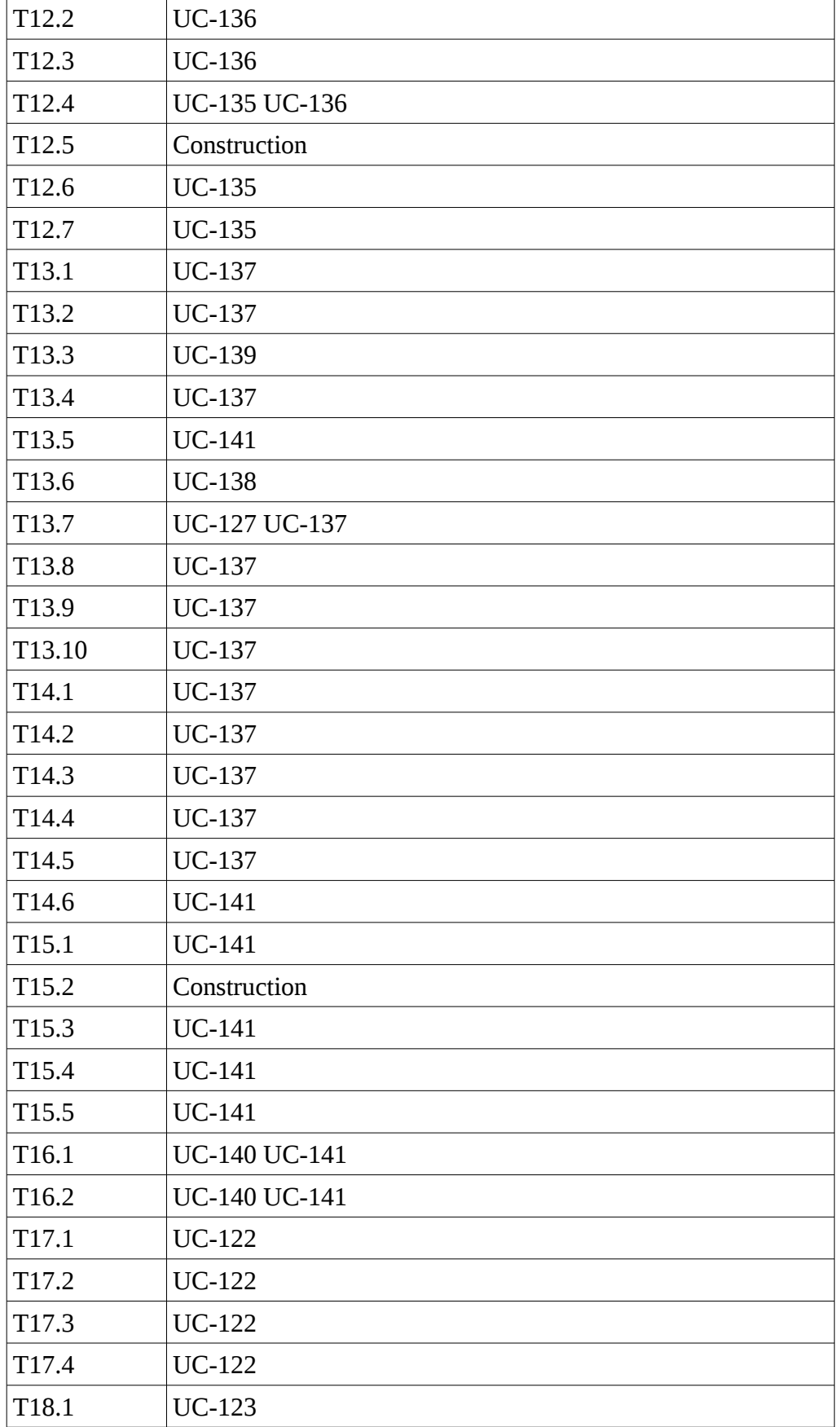

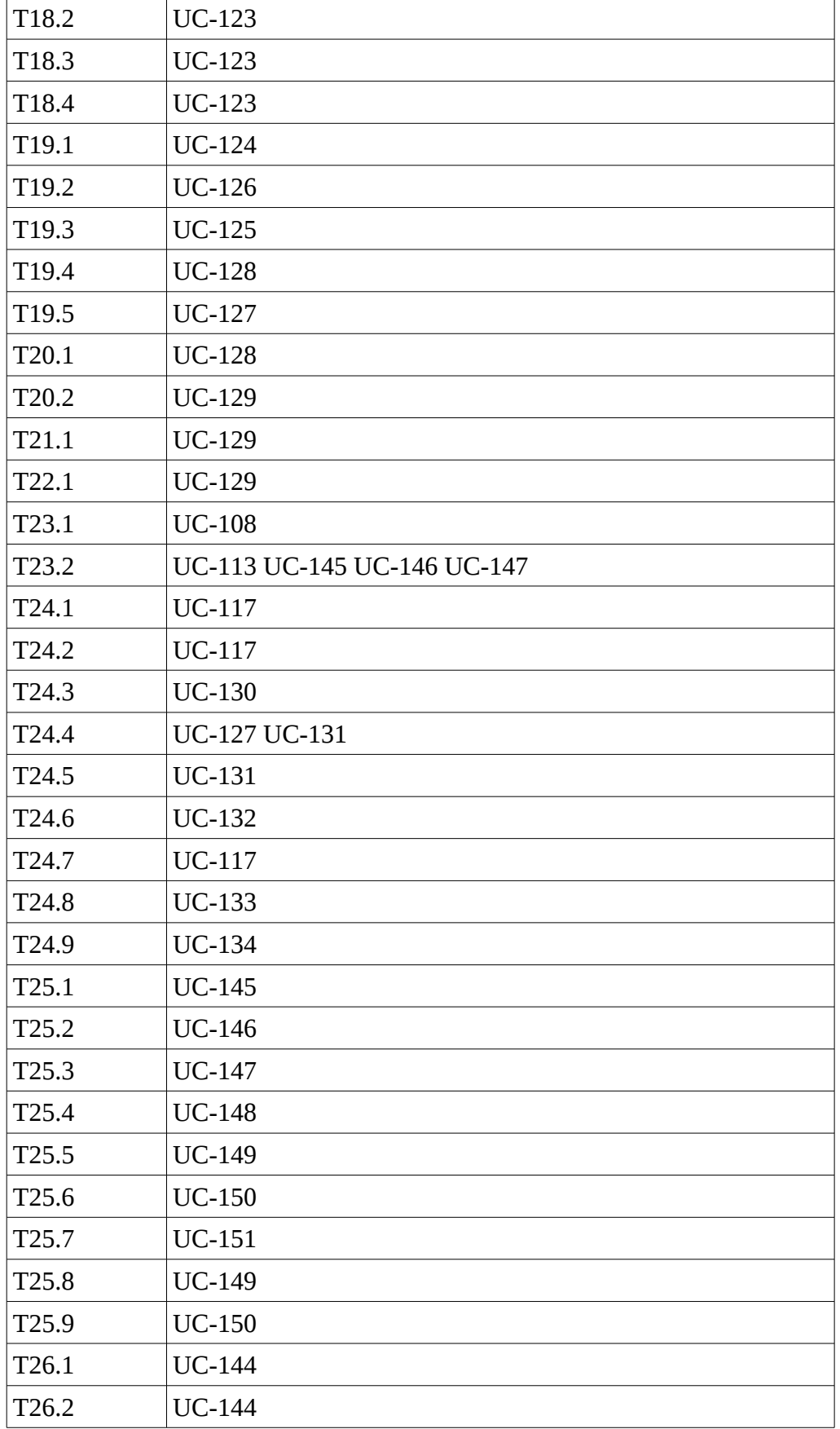

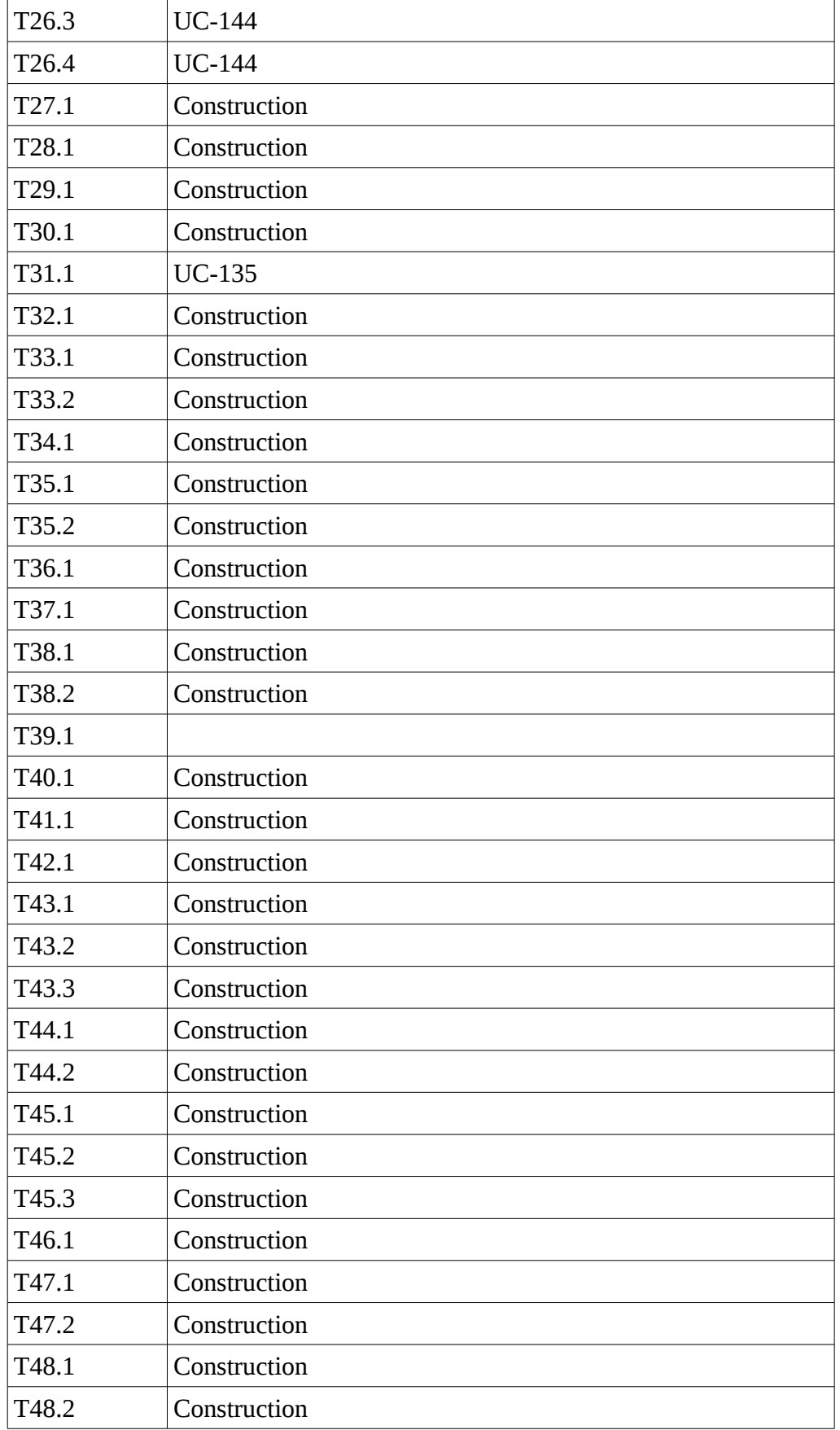

# **Appendix A – Use Case Template**

# **UC-000: Copy Me**

# **Version**

Application design.

**Goal**

.

**Summary** <diagram goes here>

**Actors**

**Stakeholders**

**Preconditions**

**Triggers**

**Normal Sequence of Events**

**Alternative Sequence of Events**

**Postconditions**

**Business Rules**

**Responsibilities**

**Notes**

## **Author**

Use Cases Appendix A

# **Appendix A**